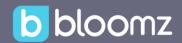

filters

# Creating Groups & Managing Members

Expand your communication to groups within the school district, school & classroom or community by creating subgroups associations. Groups & Subgroups encourage engaged communication with a subset of members based on group needs. Bloomz supports both dynamic or static pre-defined groups in addition to dynamic

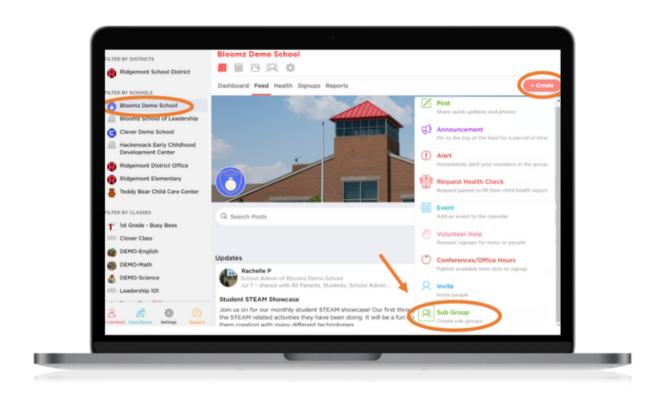

# **Create Pre-defined Group/Subgroup**

Easily create the group by simple choosing the community to associate the group to and create your group. Go through the steps to complete group creation.

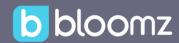

# 1. Types of Predefined Groups

You have a variety of Group Types to choose to cater to the type of group you have and how you want it to be set up.

Please read the explaination with each group option to see how this group would function and what the abilities are for the particular group in Bloomz.

Some groups are adult only groups, and some allow students access within group based on your settings.

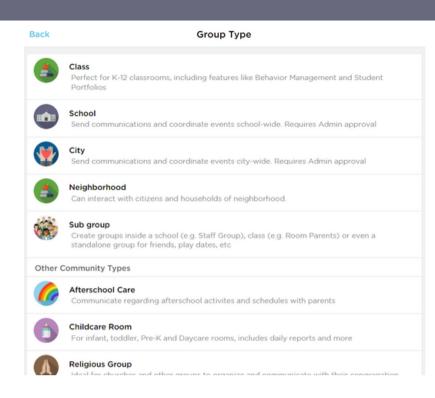

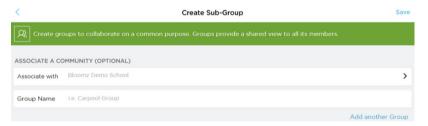

### 2. Create the Group Name

Create your unique group name to represent your group dynamics and intentions.

### 3. Create Group Alternate Process

Create a group in an optional process though the access of Classes/Groups tab in your community. Follow prompt to create group as directed.

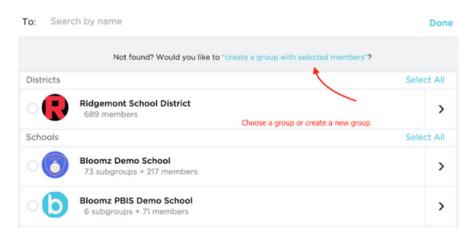

# 4. Add Members to the Group/Subgroup

#### 4.1 Manually adding members.

Sort By: Last Name V Ascending V

☑ fil et > & @ B

Johnson City Schools

Bloomz Demo School

Bloomz PBIS Demo School

Ridgemont School District

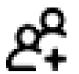

Add members to the group by accessing the community member lists in your District, school or class and choosing members to add

To Group/Subgroup.

Bloomz

Bloomz Demo School

Classes/Groups Parents Students Staff

Classes/Groups Parents Students Staff

Classes/Groups Parents Students Staff

Classes/Groups Parents Students Staff

Use the add to
another Class/Group
icon to choose
members. Simply
click the button next
to their name.

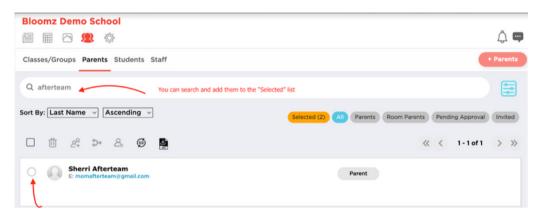

Utilize the Search function to find specific members by name, and choose them easily to add to your Selected list by click on the button next to their name.

# 4.2 SIS Integration: Adding Members Dynamically

Add members to the group by automatically syncing member lists in your District, school or class via SIS or LMS or data integration syncs

#### 4.2 Bulk Import using CSV formats:

Add members to the existing groups by bulk importing member lists in your District, school or class via CSV integration.

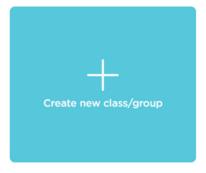

Bloomz is proud to have Group/Subgroup options already developed for ease of use and creation. Groups & Subgroups can be incorporated at the district, school, and classroom level to meet your needs for small group, large group, teams, PTO/PTA and all other organizations that you have actively running in your community. Communication is the Bloomz priority and ensuring you have a wide access is your equitable engagement.

« < 1-1of1 > >

# 5. Dynamically Created Groups and Dynamic Filters

The Bloomz platform allows the ability to create dynamic filters based on classifications in the student information system and staff database. In addition, Bloomz provides a dynamic filters function in order to select specific recipients and groups.

#### **Select Recipients**

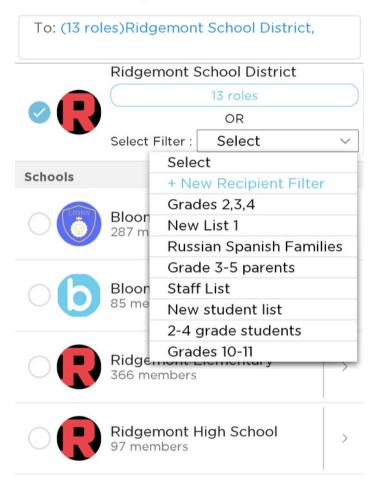

This means that Bloomz can create groups based on specific criteria, such as transportation routes, after-school programs, classrooms, sports teams, clubs, departments, PTA members, staff assigned to a specific building(s) or roles, and much more. For example, a teacher could create a group for all the students in their classroom, or for all the students who ride bus number 5. The system would then automatically add or remove students from the group based on the data in the student information system.

- Users can access a filter and sub-filter function within the one-way communication feature when creating a post, announcement, or alert.
- Allows users to select recipients by groups
   School district, School, Class, Group,
   Room, Sport Team, and other community groups.
- Allows users to select recipients by community role - School Admins, School Office Staff, School Support Staff, Parent Contributor, Attendance Clerks, Food Services Coordinators, Class Admins, Group Admins, Teachers, Parents, Students.
- Allows users to select recipients by additional properties - grade, first name, last name, gender, email, phone, language, imported from, date added, last login, registration status, SIS ID.

#### Create Recipient List(Ridgemo...

| Choose Filters      |  |
|---------------------|--|
| Select a property   |  |
| School              |  |
| Role                |  |
| Grade               |  |
| First Name          |  |
| Last Name           |  |
| Full Name           |  |
| Gender              |  |
| Email               |  |
| Phone               |  |
| Language            |  |
| Imported From       |  |
| Date Added          |  |
| Last Login          |  |
| Registration Status |  |
| SIS Id              |  |